# ىلع ددعتملا ثبلل تقؤملا نزخملا طبض Lightweight عضولا يف IOS لوصو طاقن  $\overline{\phantom{a}}$

تايوتحملا

<u>يذيفنت صخلم</u> قمعأ صوغ ةمدختسمل ا تانوكمل <u>ةحصلI نم ققحتلI</u>

#### يذيفنت صخلم

ةتقؤملا نزاخملا ةكراشم متت .اتقؤم ددعتملا ثبلا مزح نيزختل ةدودحم ةعسب نزول\ ةفيفخ IOS لوصو طاقن زيمتت ال دقف ،لوصو ةطقن ىلع اهنيوكت مت يتلا (SSIDs (WLAN تاكبش نم ديدعلا دوجو ةلاح يف . BSSIDs ربع ددعتملا ثبلل امم ،ددعتملا ثبلل يداحأ توص قفدتل تقؤملا نيزختلا نم لوصو ةطقن ىلع ةدوجوملا ةيتوصلا WLAN ةكبش نكمتت .توصلا يف لكاشم ثودح ىلإ يدؤي

.نيتنثإ وأ ةدحاو WLAN تاكبشل ةيفاض| ةتقؤم نزاخم صيصختل c**onfig wlan multicast buffer** AireOS رمألا مادختس| نكمي

## قمعأ صوغ

تاكبش عيمج ربع هتكراشم متت يكل ،يكلسال زاهج لك ىلع ددعتملا ثبلل تقؤم نزخم 50 رفوتي ،يضارتفا لكشب نزخم 12 رفوتي ،SSID 4 نيكمت عم ،كلذل .(8.3.121.0 لغشت يتلا e3502AP لوصولا ةطقن ىلع هنم ققحتلا مت) WLAN :(ةيكلسال ةيلحم ةكبش لكل يأ) ددعتملا ثبلل راظتنا ةمئاق لكل ددعتملا ثبلل تقؤم

AP3502e# show controller dot11radio0 | begin --\ In-Prog

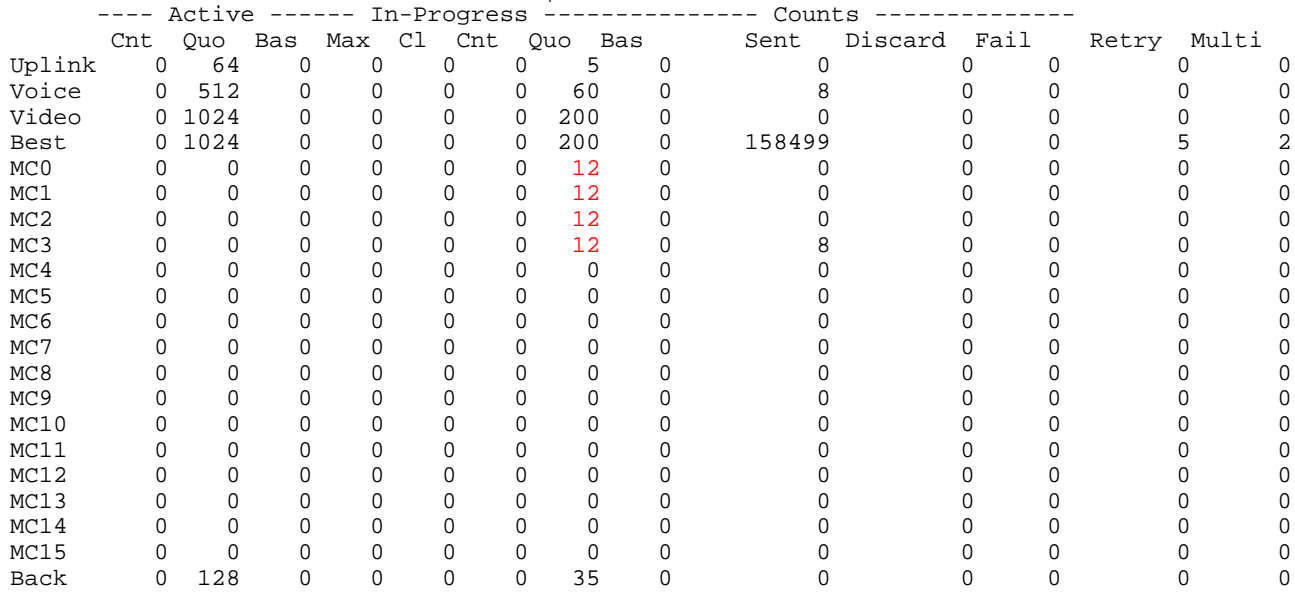

:(WLAN (ةيكلسال ةيلحم ةكبش لكل طقف ددعتملا ثبلل ةتقؤم نزاخم 5 رفوتي ،SSID 10 نيكمت عم

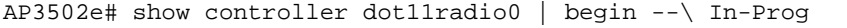

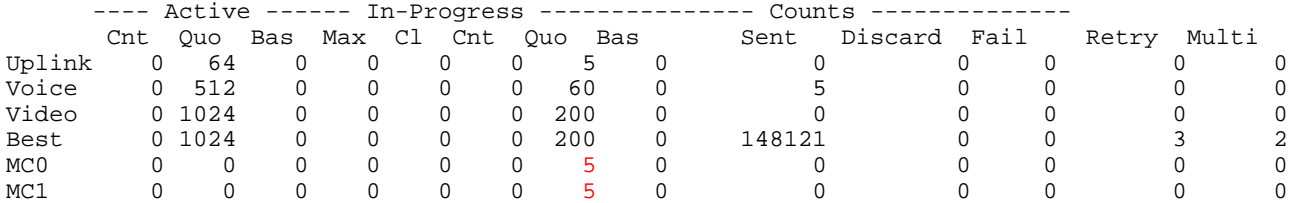

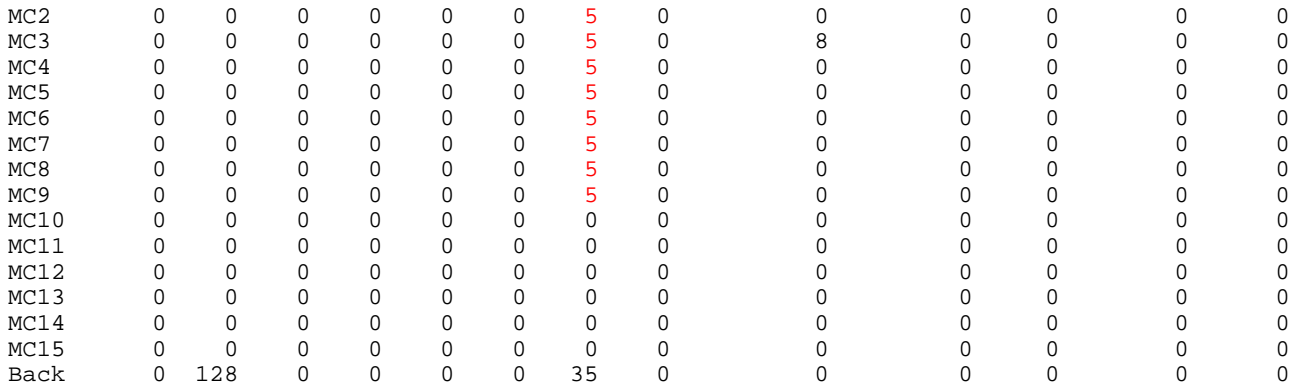

عم . DTIM ةرانم لك ىتح اتقؤم ةددعتملا تاونقلا ةيامح (AP (لوصولا ةطقن ىلع بجي ،نيميدق PowerSave ءالمع دوجو عم ددعتملا لاسرإل انإف ،ىلعأل DTIM ميق عم) .ةيناث يللم 104 ىتح دصم تنك يغبني multicasts لا نأ ينعي اذه ،1 نم DTIM .(ةددعتم ةرانم لصاوفل تقؤملا نيزختلا ىلإ جاتحي فوس

.ةيناثل| يف ةمزح 50 لدعمب قفدتي ،رخآ ىنعمب - ةيناث يللم 20 غلبت تان يعك يداعل| توصل| قفدت ل|سرإ متي لوصول| ةطقن نوكت نأ بجيف ،(ةرانم لصاف يأ) ةيناثل| نم 1/10 ةدمل اتقؤم دحاو توص قفد نيزخت مزلي ناك اذإ ،يل|تل|بو .توص قفد لكل اتقؤم مزح 5 ىلإ لصي ام نيزخت ىلع ةرداق

،هنأ ينعي اذهو . طقف مزح ثالث SSID ل ددعتملا ثبلل تقؤم نزخم لك نوكي ،يكلسال زاهج ىلع SSID فرعم 15 نيكمت عم ل|سرإ مت اذإ <sub>.</sub> مخضم توص روهظ ىل| يدؤي امم ،توصل| تانيع طاقس| متيس ،ددعتمل| ثبلل يداحأ توص قفد دوجو عم ىتح .ريثكب أوسأ نوكتس جئاتنلا نإف ،(!ويديفلا تاقفدت وأ) ةنمازتملا ددعتملا ثبلل توصلا قفد تايلمع نم ديدعلا

:اهب ددعتملا ثبلا نيكمت مت يتلا WLAN تاكبش ىلع يلاتلا رمألا نيوكت وه لحلا

؟ enable WLAN ل ثبلا ددعتم تقؤم نزخم نيوكت< (2504-2WLC(

(60 .. 30) ويدارلل ددعتمل ا ثبل ا نزاخم ددع <buffer number

(WLC2504-2) >config wlan multicast buffer enable 30 ؟

.16 و 1 نيب WLAN فرعم لخدأ <WLAN id>

."WLAN ل ددعتملا ثبلل تقؤملا نزخملا نيكمت" مادختساب رثكألا ىلع WLAN يتكبش نيوكت نكمي

1: WLAN ل "60 enable buffer multicast wlan config نيوكت عمو ،SSIDs 14 نيكمت عم ،لاثم انه

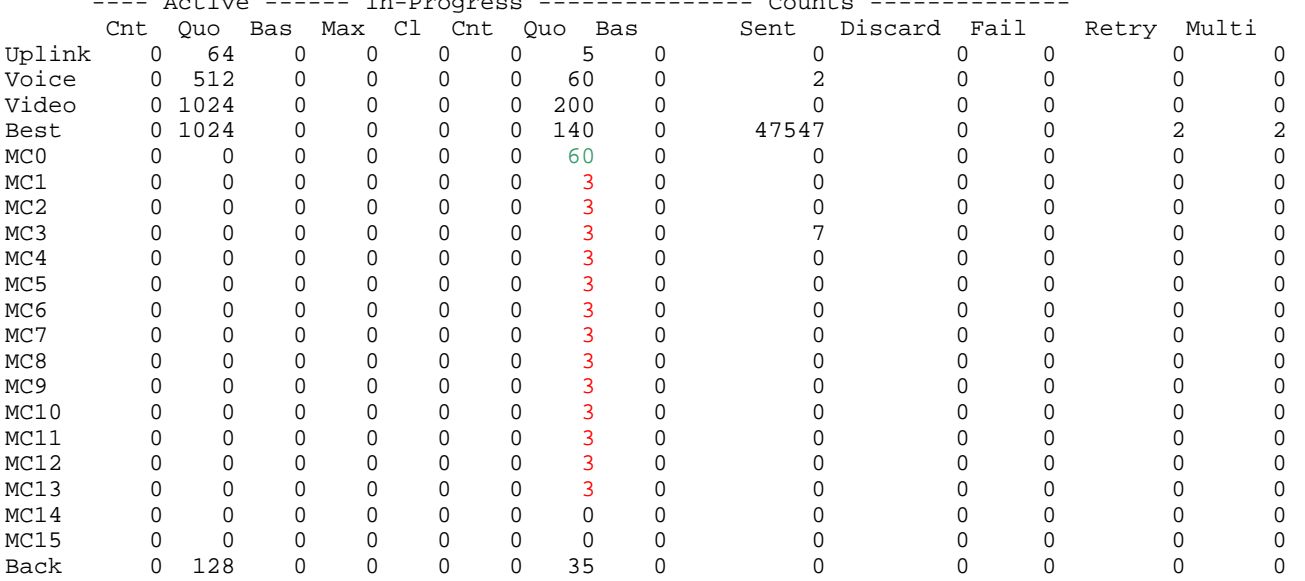

Transmit queues: Limit 2766 Current 0 In-Progress 0 ACQ inserts 47508 deletes 47508 reins 0 ---- Active ------ In-Progress --------------- Counts --------------

ثب ل اتاقفدت لمح ات قؤم انزخم 60 ىلع يوتحت يتلI 1 مقر (WLAN) ةيكلساللI ةيلحملI ةكبشلل نكمي ،يلاتلابو ددعتم ثب تاراطإ 3 نيرنخت ىرخألا (WLAN) ةيكلساللI ةيلحملI تاكبشلل نكمي امنيب ،ةيتوص تاقفدت ةدعل ددعتملI .دحاو توص قفدتل ىتح مزحلا طاقسإ يلاتلابو ،DTIM لكل طقف اتقؤم

### ةمدختسملا تانوكملا

AireOS ليء شتال ماظن لغشت يتال اقيكالسالIJ (LAN) ةيلحملI ةكبشلI يف مكحت ةدحو يحيضوتال ضرعلI اذه مدختسي نزول| ةفَيفْخ ىرخأل| (AP) لوصول| طاقن لمَعت نأ بجي و .IOS 11n IOS قكبش ربعَ (AP3502e) لوصول| ةطَقَن عم ،121.0، .COs-AP لوصولا طاقن ىلع ددعتملا ثبلل تقؤملا نيزختلا ماظن نم ققحتلا متي مل ؛لثامم لكشب

## ةحصلا نم ققحتلا

:يلاتلا EXEC IOS AP رمأ رادصإب الوأ مق ،ددعتملا ثبلل لاسرإلا تايلمع ءانثأ

#### ap#terminal لوط 30

:(مامتهالا عضوم وه لوألا ويدارلا زاهج نأ ضارتفا ىلع) رركتم لكشب رمألا اذه رادصإب مق مث

show controller dot11radio0 | أدبا \— يف ةمهملا

تقؤملا نيزختلا نوكي دقف ،ةعرسب عجترملا مجح داز اذإ ."ةلجترم"و "ةلسرم" نيدومعلا يف رهظت يتلا اتلدلا ىلإ رظنأ .فاك ريغ ددعتملا ثبلل

ةمجرتلا هذه لوح

ةي الآلال تاين تان تان تان ان الماساب دنت الأمانية عام الثانية التالية تم ملابات أولان أعيمته من معت $\cup$  معدد عامل من من ميدة تاريما $\cup$ والم ميدين في عيمرية أن على مي امك ققيقا الأفال المعان المعالم في الأقال في الأفاق التي توكير المالم الما Cisco يلخت .فرتحم مجرتم اهمدقي يتلا ةيفارتحالا ةمجرتلا عم لاحلا وه ىل| اًمئاد عوجرلاب يصوُتو تامجرتلl مذه ققد نع امتيلوئسم Systems ارامستناه انالانهاني إنهاني للسابلة طربة متوقيا.